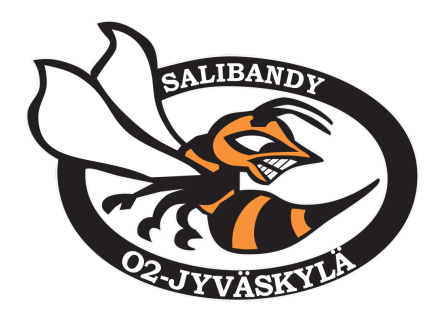

# O2-JYVÄSKYLÄ RY Nettisivujen päivitysohje

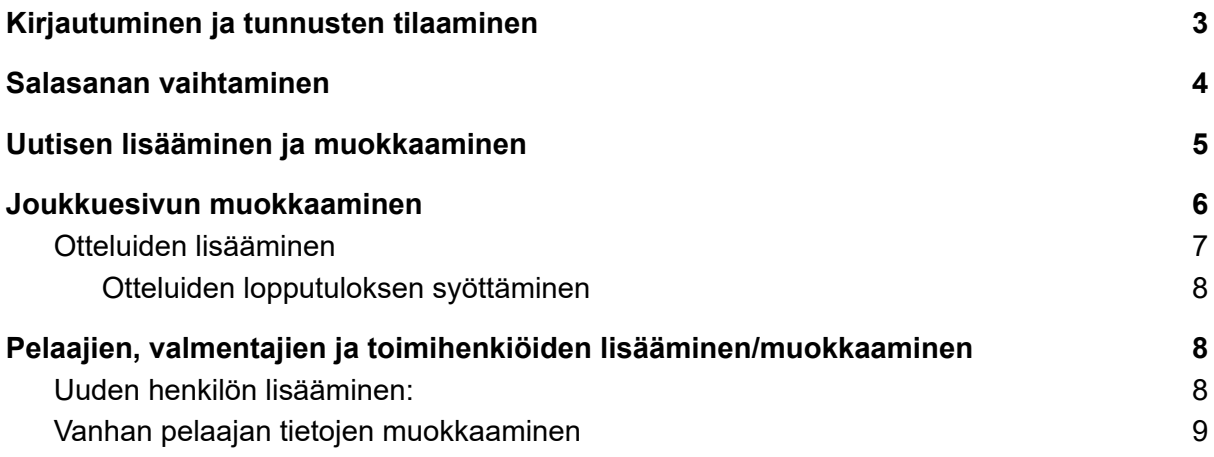

# <span id="page-2-0"></span>Kirjautuminen ja tunnusten tilaaminen

- 1. Pyydä itsellesi tunnukset Krista Karhuselta [krista.karhunen@o2-jkl.fi](mailto:krista.karhunen@o2-jkl.fi) tai 040 966 3902
- 2. Mene osoitteeseen [www.o2-jkl.fi/user/login](http://www.o2-jkl.fi/user/login) (17.9.2022 saakka <http://142.93.142.152/user/login>)
- 3. Syötä user name kohtaan käyttäjätunnuksesi ja Password kohtaan salasanasi
- 4. Klikkaa Log in

### Log in

Username<sup>+</sup>

Enter your 02 Jyväskylä usemame.

Password<sup>\*</sup>

Enter the password that accompanies your usemame.

Login

Forgot your password?

### <span id="page-3-0"></span>Salasanan vaihtaminen

Kun olet kirjautunut sisään.

- 1. Vie hiiri oman nimen päälle oikeassa yläkulmassa ja klikkaa edit profile
- 2. Kirjoita current password kenttään nykyinen salasanasi
- 3. Kirjoita Password kenttään uusi salasanasi
- 4. Paina sivun alalaidassa Save

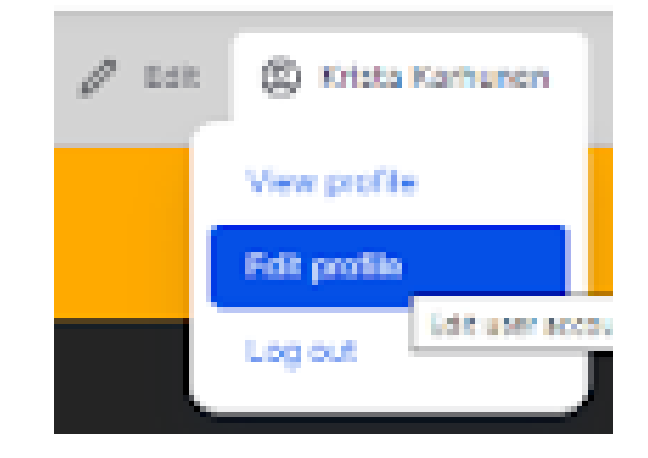

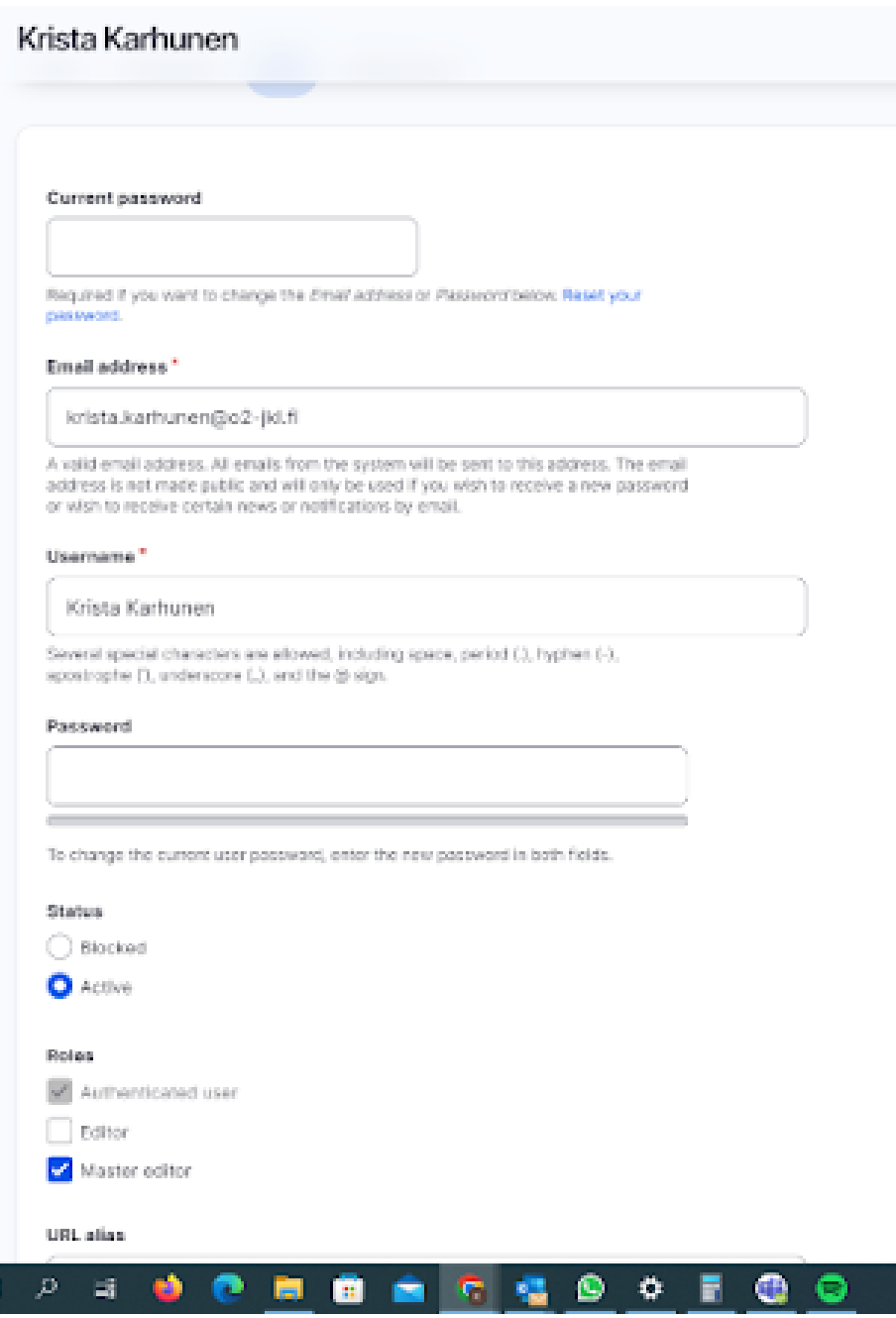

# <span id="page-4-0"></span>Uutisen lisääminen ja muokkaaminen

### **Jos olet lisäämässä uutista:**

Klikkaa vasemmassa yläkulmassa olevaa content sanaa Klikkaa oikeassa yläkulmassa olevaa add content painiketta Klikkaa vaihtoehdoista news

### Vaihtoehtoisesti voit

Viedä hiiren vasempaan yläkulmaan Content sanan päälle Siirtää hiiren kohtaan add content Siirtää hiiren kohtaan news ja klikkaa sitä

### **Jos olet muokkaamassa olemassa olevaa uutista:**

- 1. Kirjaudu sisään
- 2. Klikkaa uutinen ylävalikosta
- 3. Klikkaa uutista jota haluat muokata
- 4. Klikkaa otsikon alta edit sanaa

### Vaihtoehtoisesti voit

- 5. Klikata vasemmasta yläkulmasta content
- 6. Kirjoittaa haluamasi uutisen nimen Title kenttään ja klikata filter
- 7. Suodattaa uutiset valitsemalla content type kenttään news ja klikata filter
- 8. Klikkaa haluamasi uutisen nimeä

### **Uutisen tekeminen/muokkaaminen:**

- 1. Anna uutiselle otsikko Title kenttään
- 2. Kirjoita uutinen body kenttään
	- a. Format valikosta voit valita onko kyseessä leipäteksti (normal) vai otsikko (heading). Heading 1 muotoilua ei saa käyttää, koska sivulla saa olla vain yksi pääotsikko, joka on Title kentässä
	- b. **B** nappulasta voit lihavoida tekstiä
	- *c. I* nappulasta voit kursivoida tekstiä
	- d. **U** nappulasta voit alleviivata tekstiä
	- e.  $\equiv$ nappulasta voit keskittää tekstin vasemmalle
	- $f. \equiv$ nappulasta voit keskittää tekstin keskelle
	- $g_{\perp} \equiv$  nappulasta voit keskittää tekstin oikealle
	- h.  $\Box$  nappulasta voit lisätä taulukon
	- i.  $\omega$  nappulasta voit lisätä linkin. Käytä linkityksissä vasemmanpuolesta linkkipainiketta. Ulkoiselle sivulle linkittäessä muista lisätä alkuun https://. Sisäisessä linkityksessä kannattaa suosia muotoa /talent-cup-2023 eli jättää linkin alku pois, jotta linkki ei mene "rikki", jos linkin alkuosa muuttuu jossain vaiheessa. Linkkejä ei saa lisätä sivuille muodossa [www.o2-jkl.fi](http://www.o2-jkl.fi/) vaan esimerkiksi [O2-Jyväskylän](http://www.o2-jkl.fi/) kotisivut. Näin linkin klikkaaja tietää mihin hän päätyy linkkiä klikatessaan.
	- go ka yoit poistaa linkin
- $k.$   $\mathbf{m}$  nappulasta voit lisätä luettelon
- <sup>1</sup> = nappulasta voit lisätä luettelon numeroilla
- m.  $\overline{J}$ nappulasta voit lisätä lainauksen
- n. anappulasta voit lisätä valokuvan. Käytä vasemman puoleista kuvapainiketta. Klikkaa painiketta. Klikkaa valitse tiedosto. Alternative text kohtaan kirjoita mitä kuva sisältää (tämä kenttä on lukulaitteita varten, jotka eivät osaa tulkita valokuvia). Klikkaa save.
- $\delta$ .  $\square$  oikeanpuoleisesta nappulasta voit lisätä tiedoston. New folder kohdasta voit lisätä tiedostoille oman kansion. Kun lataat tiedoston klikkaa upload ja add file. Valitse tiedosta ja paina avaa. Lopuksi vielä paina select. Ethän lisää sivuille tiedostoja muodossa [amppari.pdf](http://www.o2-jkl.fi/) vaan esimerkiksi muodossa [seuraohje](http://www.o2-jkl.fi/)
- 3. Jos haluat ajastaa uutisen klikkaa oikeasta valikosta authoring information ja vaihda authored on kenttään oikea päivämäärä
- 4. Klikkaa lopuksi oikeasta yläkulmasta save

### <span id="page-5-0"></span>Joukkuesivun muokkaaminen

- 1. Kirjaudu sisään
- 2. Klikkaa ylävalikosta aikuiset tai juniorit ja valitse kilpajoukkueet
- 3. Klikkaa haluamaasi joukkuetta
- 4. Klikkaa otsikon alta edit sanaa

Vaihtoehtoisesti voit

- 5. Klikata vasemmasta yläkulmasta content
- 6. Kirjoittaa haluamasi joukkueen nimen Title kenttään ja klikata filter
- 9. Suodattaa joukkueet valitsemalla content type kenttään joukkue ja klikata filter
- 10. Klikkaa haluamasi joukkueen nimeä

### **Joukkuesivun muokkaaminen:**

- 5. Joukkueen nimi tulee Joukkueen nimi kenttään
- 6. Kerro joukkueesta kuvaus kentässä
	- a. Format valikosta voit valita onko kyseessä leipäteksti (normal) vai otsikko (heading). Heading 1 muotoilua ei saa käyttää, koska sivulla saa olla vain yksi pääotsikko, joka on Title kentässä
	- b. **B** nappulasta voit lihavoida tekstiä
	- *c. I* nappulasta voit kursivoida tekstiä
	- d. **U** nappulasta voit alleviivata tekstiä
	- e.  $\equiv$ nappulasta voit keskittää tekstin vasemmalle
	- f. **ill**nappulasta voit keskittää tekstin keskelle
	- $g_{\perp} \equiv$  nappulasta voit keskittää tekstin oikealle
	- h.  $\Box$  nappulasta voit lisätä taulukon
- i.  $\omega$  nappulasta voit lisätä linkin. Käytä linkityksissä vasemmanpuolesta linkkipainiketta. Ulkoiselle sivulle linkittäessä muista lisätä alkuun https://. Sisäisessä linkityksessä kannattaa suosia muotoa /talent-cup-2023 eli jättää linkin alku pois, jotta linkki ei mene "rikki", jos linkin alkuosa muuttuu jossain vaiheessa. Linkkejä ei saa lisätä sivuille muodossa [www.o2-jkl.fi](http://www.o2-jkl.fi/) vaan esimerkiksi [O2-Jyväskylän](http://www.o2-jkl.fi/) kotisivut. Näin linkin klikkaaja tietää mihin hän päätyy linkkiä klikatessaan.
- j.  $\bigotimes$  nappulasta voit poistaa linkin
- $k.$   $\mathbf{m}$  nappulasta voit lisätä luettelon
- l.  $e^{\frac{1}{2}}$ nappulasta voit lisätä luettelon numeroilla
- $m.$   $\blacktriangleright$   $\blacktriangleright$  nappulasta voit lisätä lainauksen
- n. anappulasta voit lisätä valokuvan. Käytä vasemman puoleista kuvapainiketta. Klikkaa painiketta. Klikkaa valitse tiedosto. Alternative text kohtaan kirjoita mitä kuva sisältää (tämä kenttä on lukulaitteita varten, jotka eivät osaa tulkita valokuvia). Klikkaa save.
- o.  $\bf{\Omega}$ oikeanpuoleisesta nappulasta voit lisätä tiedoston. New folder kohdasta voit lisätä tiedostoille oman kansion. Kun lataat tiedoston klikkaa upload ja add file. Valitse tiedosta ja paina avaa. Lopuksi vielä paina select. Ethän lisää sivuille tiedostoja muodossa [amppari.pdf](http://www.o2-jkl.fi/) vaan esimerkiksi muodossa [seuraohje](http://www.o2-jkl.fi/)
- 7. Joukkuekuva kentässä loit lisätä joukkueelle kuvan
- 8. Joukkueen kategoria kentästä valitaan onko kyseessä aikuisten joukkue vai juniorit kilpajoukkue
- 9. Klikkaa lopuksi oikeasta yläkulmasta save

### <span id="page-6-0"></span>Otteluiden lisääminen

- 1. Klikkaa vasemmassa yläkulmassa olevaa content sanaa
- 2. Klikkaa oikeassa yläkulmassa olevaa add content painiketta
- 3. Klikkaa Vastustajajoukkueet
	- a. Kirjoita joukkueen nimi joukkueen nimi kenttään
	- b. Lisää halutessasi logo valitse tiedosto nappulasta
	- c. Klikkaa save oikeasta yläkulmasta
- 4. Tämän jälkeen klikkaa oikeassa yläkulmassa olevaa content sanaa
- 5. Klikkaa add content painiketta
- 6. Klikkaa vaihtoehdoista ottelu
	- a. Lisää Title kenttään ottelun nimi esim. O2-Jyväskylä Happee Steamers
	- b. Body kentässä voit kertoa halutessasi tarkemmin ottelusta
	- c. Päivämäärä kenttään laita ottelun päivämäärä ja kellonaika
	- d. Joukkue kenttään valitse O2-Jyväskylän joukkue
	- e. Vastustajajoukkue kenttään valitse vastustajajoukkue
	- f. Jos kyseessä on kotipeli, niin klikkaa kotipeli vihreäksi
	- g. Ottelupaikkaan kirjoita ottelupaikan nimi
- h. Tulospalvelun linkki url kenttään voit laittaa suoran linkin tulospalveluun, jossa voi seurata ottelun tuloksia
- 7. Klikkaa oikeasta yläkulmasta save

Vaihtoehtoisesti voit

- 8. Viedä hiiren vasempaan yläkulmaan Content sanan päälle
- 9. Siirtää hiiren kohtaan add content
- 10. Siirtää hiiren kohtaan ottelu/vastustajajoukkue ja klikkaa sitä
	- a. toista yllä mainitut askelmat

### <span id="page-7-0"></span>Otteluiden lopputuloksen syöttäminen

- 11. Klikkaa vasemmasta yläkulmasta content
- 12. Kirjoittaa haluamasi ottelun nimi Title kenttään ja klikata filter
- 13. Suodattaa ottelut valitsemalla content type kenttään ottelu ja klikata filter
- 14. Klikkaa haluamasi ottelun nimeä
- 15. Lisää otteluun maalimäärä (oma) O2-Jyväskylän joukkueen maalimäärä
- 16. Lisää otteluun maalimäärä (vastustaja) vastustajajoukkueen maalimäärä

# <span id="page-7-1"></span>Pelaajien, valmentajien ja toimihenkiöiden lisääminen/muokkaaminen

### <span id="page-7-2"></span>Uuden henkilön lisääminen:

- 1. Klikkaa vasemmassa yläkulmassa olevaa content sanaa
- 2. Klikkaa oikeassa yläkulmassa olevaa add content painiketta
- 3. Klikkaa vaihtoehdoista player

### **Vaihtoehtoisesti voit**

- 1. Viedä hiiren vasempaan yläkulmaan Content sanan päälle
- 2. Siirtää hiiren kohtaan add content
- 3. Siirtää hiiren kohtaan player ja klikkaa sitä

### **Henkilön sivun muokkaaminen:**

- 4. Kirjoita name kenttään pelaajan tai toimihenkilön nimi
- 5. Kirjoita body kenttään kuvaus pelaajasta tai toimihenkilöstä
	- a. Format valikosta voit valita onko kyseessä leipäteksti (normal) vai otsikko (heading). Heading 1 muotoilua ei saa käyttää, koska sivulla saa olla vain yksi pääotsikko, joka on Title kentässä
	- b. **B** nappulasta voit lihavoida tekstiä
	- *c. I* nappulasta voit kursivoida tekstiä
	- d. **U** nappulasta voit alleviivata tekstiä
- e.  $\equiv$ nappulasta voit keskittää tekstin vasemmalle
- f. **illet**nappulasta voit keskittää tekstin keskelle
- $g_{\cdot} \equiv$  nappulasta voit keskittää tekstin oikealle
- h.  $\Box$  nappulasta voit lisätä taulukon
- i.  $\omega$  nappulasta voit lisätä linkin. Käytä linkityksissä vasemmanpuolesta linkkipainiketta. Ulkoiselle sivulle linkittäessä muista lisätä alkuun https://. Sisäisessä linkityksessä kannattaa suosia muotoa /talent-cup-2023 eli jättää linkin alku pois, jotta linkki ei mene "rikki", jos linkin alkuosa muuttuu jossain vaiheessa. Linkkejä ei saa lisätä sivuille muodossa [www.o2-jkl.fi](http://www.o2-jkl.fi/) vaan esimerkiksi [O2-Jyväskylän](http://www.o2-jkl.fi/) kotisivut. Näin linkin klikkaaja tietää mihin hän päätyy linkkiä klikatessaan.
- j. nappulasta voit poistaa linkin
- k.  $\mathbf{v} = \mathbf{v}$ nappulasta voit lisätä luettelon
- $\frac{1}{2}$  nappulasta voit lisätä luettelon numeroilla
- m.  $\overline{J}$ nappulasta voit lisätä lainauksen
- n. anappulasta voit lisätä valokuvan. Käytä vasemman puoleista kuvapainiketta. Klikkaa painiketta. Klikkaa valitse tiedosto. Alternative text kohtaan kirjoita mitä kuva sisältää (tämä kenttä on lukulaitteita varten, jotka eivät osaa tulkita valokuvia). Klikkaa save.
- o.  $\bf{C}$ oikeanpuoleisesta nappulasta voit lisätä tiedoston. New folder kohdasta voit lisätä tiedostoille oman kansion. Kun lataat tiedoston klikkaa upload ja add file. Valitse tiedosta ja paina avaa. Lopuksi vielä paina select. Ethän lisää sivuille tiedostoja muodossa [amppari.pdf](http://www.o2-jkl.fi/) vaan esimerkiksi muodossa [seuraohje](http://www.o2-jkl.fi/)
- 6. Pelipaikka kenttään valitse onko kyseessä pelaaja, valmentaja, toimihenkilö jne.
- 7. Pelinumero kenttään voit lisätä pelaajan pelinumeron
- 8. Kätisyys kentässä voit valita pelaajan kätisyyden right vai left
- 9. Pituus kenttään voi lisätä pelaajan pituuden
- 10. Paino kenttään voi lisätä pelaajan painon
- 11. Aikaisemmat seurat kenttään voi lisätä pelaajan aikaisemman seurat
- 12. Pelaajan kuva kenttään lisätään pelaajan tai toimihenkilön kuva. Alternative text kenttään tulee kuvaa kertova teksti esim. pelaajan tai toimihenkilön nimi. Käytä mielellään läpinäkyvällä taustalla olevaa kuvaa. Valokuvasta voit poistaa taustan esimerkiksi osoitteessa <https://www.remove.bg/>.
- 13. Kummiyritys kenttään voi lisätä pelaajan kummiyrityksen
- 14. Joukkuekohdasta valitaan minkä joukkueen pelaajasta on kyse
- 15. Lopuksi painetaan oikeasta yläkulmasta save

### <span id="page-8-0"></span>Vanhan pelaajan tietojen muokkaaminen

- 1. Klikkaa vasemmasta yläkulmasta content
- 2. Kirjoittaa haluamasi pelaajan nimi Title kenttään ja klikkaa filter
- 3. Suodata pelaajat valitsemalla content type kenttään player ja klikkaa filter
- 4. Klikkaa haluamasi pelaajan nimeä

#### **Henkilön sivun muokkaaminen:**

16. Kirjoita name kenttään pelaajan tai toimihenkilön nimi

- 17. Kirjoita body kenttään kuvaus pelaajasta tai toimihenkilöstä
	- a. Format valikosta voit valita onko kyseessä leipäteksti (normal) vai otsikko (heading). Heading 1 muotoilua ei saa käyttää, koska sivulla saa olla vain yksi pääotsikko, joka on Title kentässä
	- b. **B** nappulasta voit lihavoida tekstiä
	- *c. I* nappulasta voit kursivoida tekstiä
	- d. **U** nappulasta voit alleviivata tekstiä
	- e.  $\equiv$ nappulasta voit keskittää tekstin vasemmalle
	- $f. \equiv$ nappulasta voit keskittää tekstin keskelle
	- $g. \equiv$  nappulasta voit keskittää tekstin oikealle
	- h.  $\Box$  nappulasta voit lisätä taulukon
	- i.  $\omega$  nappulasta voit lisätä linkin. Käytä linkityksissä vasemmanpuolesta linkkipainiketta. Ulkoiselle sivulle linkittäessä muista lisätä alkuun https://. Sisäisessä linkityksessä kannattaa suosia muotoa /talent-cup-2023 eli jättää linkin alku pois, jotta linkki ei mene "rikki", jos linkin alkuosa muuttuu jossain vaiheessa. Linkkejä ei saa lisätä sivuille muodossa [www.o2-jkl.fi](http://www.o2-jkl.fi/) vaan esimerkiksi [O2-Jyväskylän](http://www.o2-jkl.fi/) kotisivut. Näin linkin klikkaaja tietää mihin hän päätyy linkkiä klikatessaan.
	- j.  $\bigotimes$ nappulasta voit poistaa linkin
	- $k.$   $\mathbf{m}$  nappulasta voit lisätä luettelon
	- l. n= nappulasta voit lisätä luettelon numeroilla
	- m.  $\overline{J}_{n}$ nappulasta voit lisätä lainauksen
	- n. nappulasta voit lisätä valokuvan. Käytä vasemman puoleista kuvapainiketta. Klikkaa painiketta. Klikkaa valitse tiedosto. Alternative text kohtaan kirjoita mitä kuva sisältää (tämä kenttä on lukulaitteita varten, jotka eivät osaa tulkita valokuvia). Klikkaa save.
	- o.  $\bf{C}$ oikeanpuoleisesta nappulasta voit lisätä tiedoston. New folder kohdasta voit lisätä tiedostoille oman kansion. Kun lataat tiedoston klikkaa upload ja add file. Valitse tiedosta ja paina avaa. Lopuksi vielä paina select. Ethän lisää sivuille tiedostoja muodossa [amppari.pdf](http://www.o2-jkl.fi/) vaan esimerkiksi muodossa [seuraohje](http://www.o2-jkl.fi/)
- 18. Pelipaikka kenttään valitse onko kyseessä pelaaja, valmentaja, toimihenkilö jne.
- 19. Pelinumero kenttään voit lisätä pelaajan pelinumeron
- 20. Kätisyys kentässä voit valita pelaajan kätisyyden right vai left
- 21. Pituus kenttään voi lisätä pelaajan pituuden
- 22. Paino kenttään voi lisätä pelaajan painon
- 23. Aikaisemmat seurat kenttään voi lisätä pelaajan aikaisemman seurat
- 24. Pelaajan kuva kenttään lisätään pelaajan tai toimihenkilön kuva. Alternative text kenttään tulee kuvaa kertova teksti esim. pelaajan tai toimihenkilön nimi.
- 25. Kummiyritys kenttään voi lisätä pelaajan kummiyrityksen
- 26. Joukkuekohdasta valitaan minkä joukkueen pelaajasta on kyse
- 27. Lopuksi painetaan oikeasta yläkulmasta save